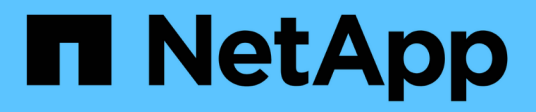

# **Ripristinare i database SAP HANA**

SnapCenter Software 4.6

NetApp January 18, 2024

This PDF was generated from https://docs.netapp.com/it-it/snapcenter-46/protecthana/task\_restore\_sap\_hana\_databases.html on January 18, 2024. Always check docs.netapp.com for the latest.

# **Sommario**

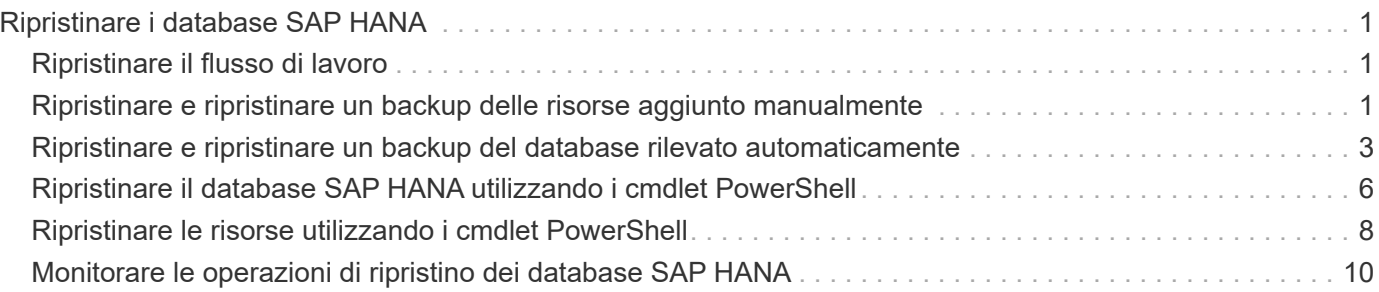

# <span id="page-2-0"></span>**Ripristinare i database SAP HANA**

# <span id="page-2-1"></span>**Ripristinare il flusso di lavoro**

Il flusso di lavoro di ripristino e ripristino include la pianificazione, l'esecuzione delle operazioni di ripristino e il monitoraggio delle operazioni.

Il seguente flusso di lavoro mostra la sequenza in cui è necessario eseguire l'operazione di ripristino:

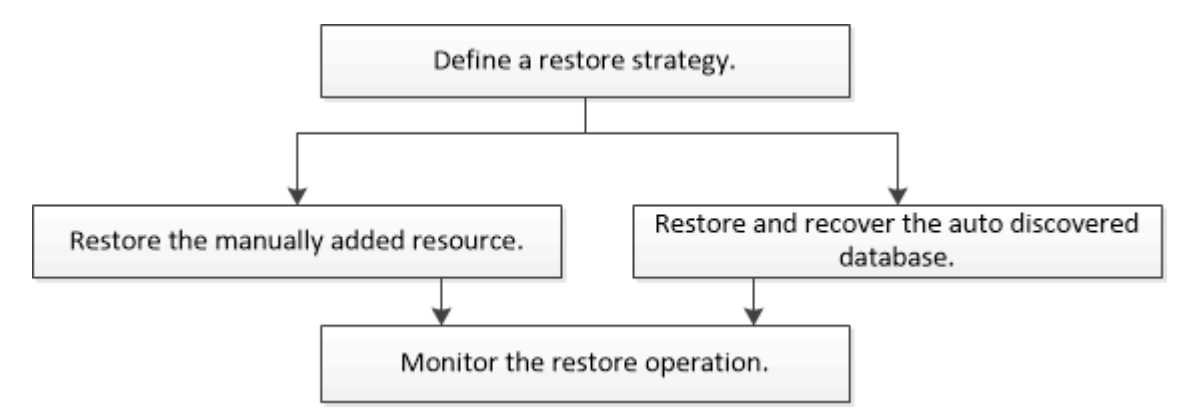

È inoltre possibile utilizzare i cmdlet PowerShell manualmente o negli script per eseguire operazioni di backup, ripristino e clonazione. La guida in linea del cmdlet di SnapCenter e le informazioni di riferimento del cmdlet contengono informazioni dettagliate sui cmdlet di PowerShell.

["Guida di riferimento al cmdlet del software SnapCenter".](https://library.netapp.com/ecm/ecm_download_file/ECMLP2880726)

# <span id="page-2-2"></span>**Ripristinare e ripristinare un backup delle risorse aggiunto manualmente**

È possibile utilizzare SnapCenter per ripristinare e ripristinare i dati da uno o più backup.

## **Cosa ti serve**

- È necessario aver eseguito il backup delle risorse o dei gruppi di risorse.
- È necessario annullare qualsiasi operazione di backup attualmente in corso per la risorsa o il gruppo di risorse che si desidera ripristinare.

## **A proposito di questa attività**

- Le copie di backup basate su file non possono essere ripristinate da SnapCenter.
- Dopo l'aggiornamento a SnapCenter 4.3, i backup eseguiti in SnapCenter 4.2 possono essere ripristinati ma non ripristinati. Per ripristinare i backup eseguiti in SnapCenter 4.2, è necessario utilizzare script di ripristino HANA Studio o HANA esterni a SnapCenter.

### **Fasi**

- 1. Nel riquadro di spostamento di sinistra, fare clic su **risorse**, quindi selezionare il plug-in appropriato dall'elenco.
- 2. Nella pagina risorse, filtrare le risorse dall'elenco a discesa **Visualizza** in base al tipo di risorsa.

Le risorse vengono visualizzate insieme al tipo, all'host, ai gruppi di risorse e ai criteri associati e allo stato.

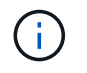

quindi fare clic su  $\blacksquare$ .

Anche se un backup potrebbe essere per un gruppo di risorse, quando si esegue il ripristino, è necessario selezionare le singole risorse da ripristinare.

Se la risorsa non è protetta, nella colonna Stato generale viene visualizzato "NOT Protected". Ciò può significare che la risorsa non è protetta o che il backup della risorsa è stato eseguito da un altro utente.

3. Selezionare la risorsa o un gruppo di risorse, quindi selezionare una risorsa in tale gruppo.

Viene visualizzata la pagina della topologia delle risorse.

- 4. Dalla vista Manage Copies (Gestisci copie), selezionare **Backup** dai sistemi di storage primario o secondario (mirrorati o vault).
- 5. Nella tabella Primary backup(s) (Backup primari), selezionare il backup da cui si desidera ripristinare,

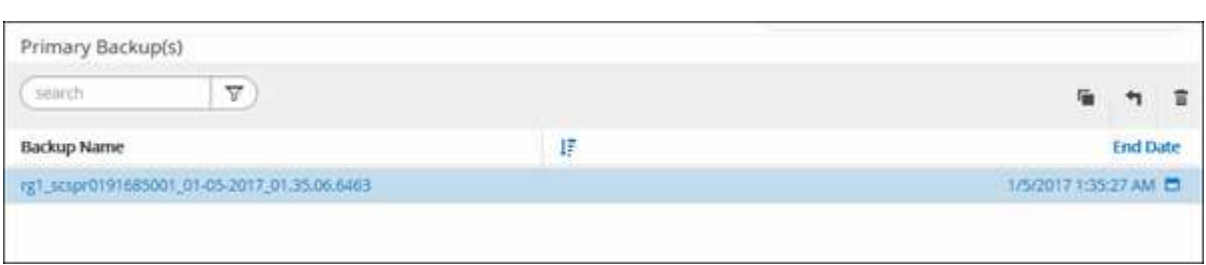

- 6. Nella pagina Restore Scope (ambito ripristino), selezionare **complete Resource** (completa risorsa) o **file Level** (livello file).
	- a. Se si seleziona **complete Resource** (completa risorsa), vengono ripristinati tutti i volumi di dati configurati del database SAP HANA.

Se la risorsa contiene volumi o qtree, le copie Snapshot eseguite dopo la copia Snapshot selezionata per il ripristino su tali volumi o qtree vengono eliminate e non possono essere ripristinate. Inoltre, se un'altra risorsa è ospitata sugli stessi volumi o qtree, anche tale risorsa viene eliminata.

- b. Se si seleziona **file Level**, è possibile selezionare **All** o selezionare i volumi o le qtree specifici, quindi immettere il percorso relativo a tali volumi o qtree, separati da virgole
	- **E** possibile selezionare più volumi e qtree.
	- Se il tipo di risorsa è LUN, viene ripristinato l'intero LUN.

È possibile selezionare più LUN.

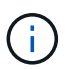

Se si seleziona **tutto**, vengono ripristinati tutti i file presenti nei volumi, nei qtree o nei LUN.

7. Nella pagina Pre Ops (operazioni preliminari), immettere i comandi di pre-ripristino e disinstallazione da eseguire prima di eseguire un processo di ripristino.

I comandi di disinstallazione non sono disponibili per le risorse rilevate automaticamente.

8. Nella pagina Post Ops (operazioni post), immettere i comandi di montaggio e post ripristino da eseguire dopo l'esecuzione di un processo di ripristino.

I comandi di montaggio non sono disponibili per le risorse rilevate automaticamente.

9. Nella pagina notifica, dall'elenco a discesa **Email preference** (Preferenze email), selezionare gli scenari in cui si desidera inviare i messaggi e-mail.

È inoltre necessario specificare gli indirizzi e-mail del mittente e del destinatario e l'oggetto dell'e-mail. SMTP deve essere configurato anche nella pagina **Impostazioni** > **Impostazioni globali**.

- 10. Esaminare il riepilogo, quindi fare clic su **fine**.
- 11. Monitorare l'avanzamento dell'operazione facendo clic su **Monitor** > **Jobs**.

# <span id="page-4-0"></span>**Ripristinare e ripristinare un backup del database rilevato automaticamente**

È possibile utilizzare SnapCenter per ripristinare e ripristinare i dati da uno o più backup.

### **Cosa ti serve**

- È necessario aver eseguito il backup delle risorse o dei gruppi di risorse.
- È necessario annullare qualsiasi operazione di backup attualmente in corso per la risorsa o il gruppo di risorse che si desidera ripristinare.

### **A proposito di questa attività**

- Le copie di backup basate su file non possono essere ripristinate da SnapCenter.
- Dopo l'aggiornamento a SnapCenter 4.3, i backup eseguiti in SnapCenter 4.2 possono essere ripristinati ma non ripristinati. Per ripristinare i backup eseguiti in SnapCenter 4.2, è necessario utilizzare script di ripristino HANA Studio o HANA esterni a SnapCenter.

### **Fasi**

- 1. Nel riquadro di spostamento di sinistra, fare clic su **risorse**, quindi selezionare il plug-in appropriato dall'elenco.
- 2. Nella pagina risorse, filtrare le risorse dall'elenco a discesa **Visualizza** in base al tipo di risorsa.

Le risorse vengono visualizzate insieme al tipo, all'host, ai gruppi di risorse e ai criteri associati e allo stato.

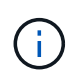

Anche se un backup potrebbe essere per un gruppo di risorse, quando si esegue il ripristino, è necessario selezionare le singole risorse da ripristinare.

Se la risorsa non è protetta, nella colonna Stato generale viene visualizzato "NOT Protected". Ciò può significare che la risorsa non è protetta o che il backup della risorsa è stato eseguito da un altro utente.

3. Selezionare la risorsa o un gruppo di risorse, quindi selezionare una risorsa in tale gruppo.

Viene visualizzata la pagina della topologia delle risorse.

- 4. Dalla vista Manage Copies (Gestisci copie), selezionare **Backup** dai sistemi di storage primario o secondario (mirrorati o vault).
- 5. Nella tabella Primary backup(s) (Backup primari), selezionare il backup da cui si desidera ripristinare,

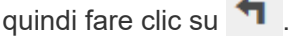

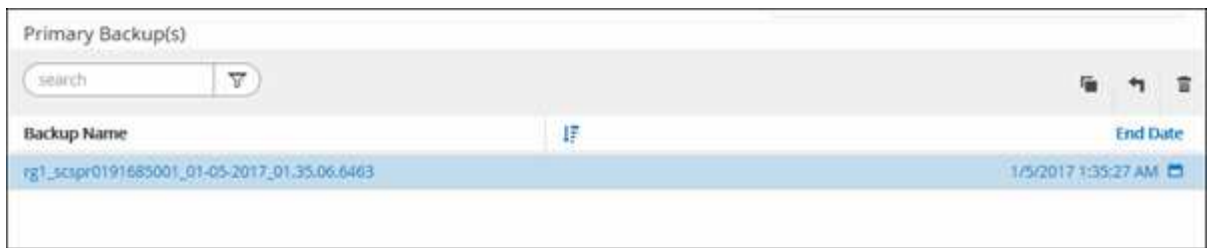

6. Nella pagina Restore Scope (ambito ripristino), selezionare **complete Resource** (completa risorsa) per ripristinare i volumi di dati configurati del database SAP HANA.

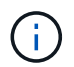

#### È possibile selezionare **complete Resource** (con o senza **Volume Revert**) o **Tenant Database**.

L'operazione di recovery non è supportata dal server SnapCenter per più tenant quando l'utente seleziona l'opzione **Database tenant** o **Ripristino completo**. Per eseguire l'operazione di ripristino, è necessario utilizzare lo script HANA studio o HANA python.

a. Selezionare **Volume Revert** (Ripristina volume) per ripristinare l'intero volume.

Questa opzione è disponibile per i backup eseguiti in SnapCenter 4.3 in ambienti NFS.

Se la risorsa contiene volumi o qtree, le copie Snapshot eseguite dopo la copia Snapshot selezionata per il ripristino su tali volumi o qtree vengono eliminate e non possono essere ripristinate. Inoltre, se un'altra risorsa è ospitata sugli stessi volumi o qtree, anche tale risorsa viene eliminata. Questa opzione è applicabile quando l'opzione **completa risorsa** con **Ripristino volume** è selezionata per il ripristino.

b. Selezionare **Database tenant**.

Questa opzione è disponibile solo per le risorse MDC.

Assicurarsi di arrestare il database tenant prima di eseguire l'operazione di ripristino.

Se si seleziona l'opzione **Database tenant**, è necessario utilizzare HANA studio o gli script di ripristino HANA esterni a SnapCenter per eseguire l'operazione di ripristino.

7. Nella pagina Recovery Scope (ambito ripristino), selezionare una delle seguenti opzioni:

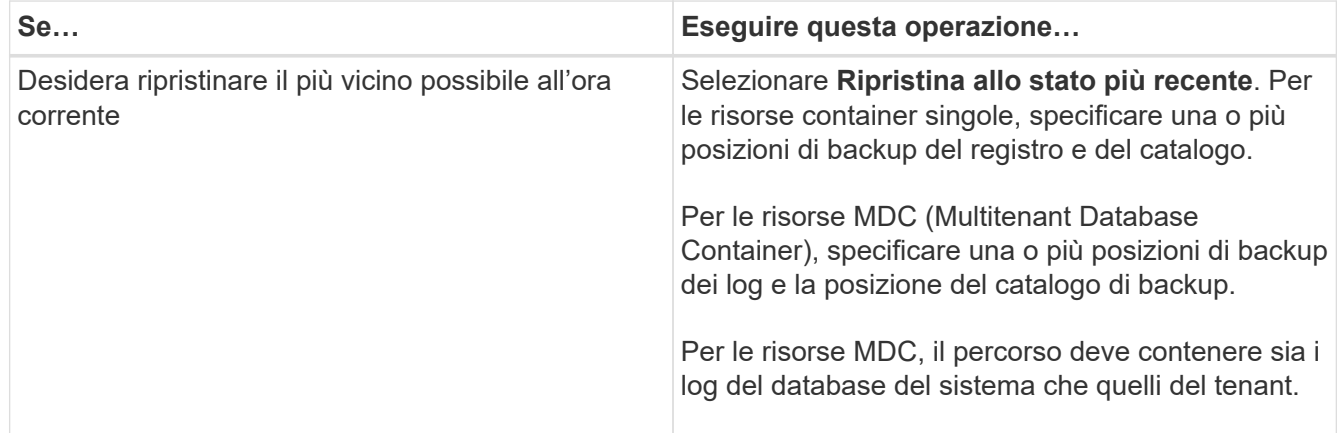

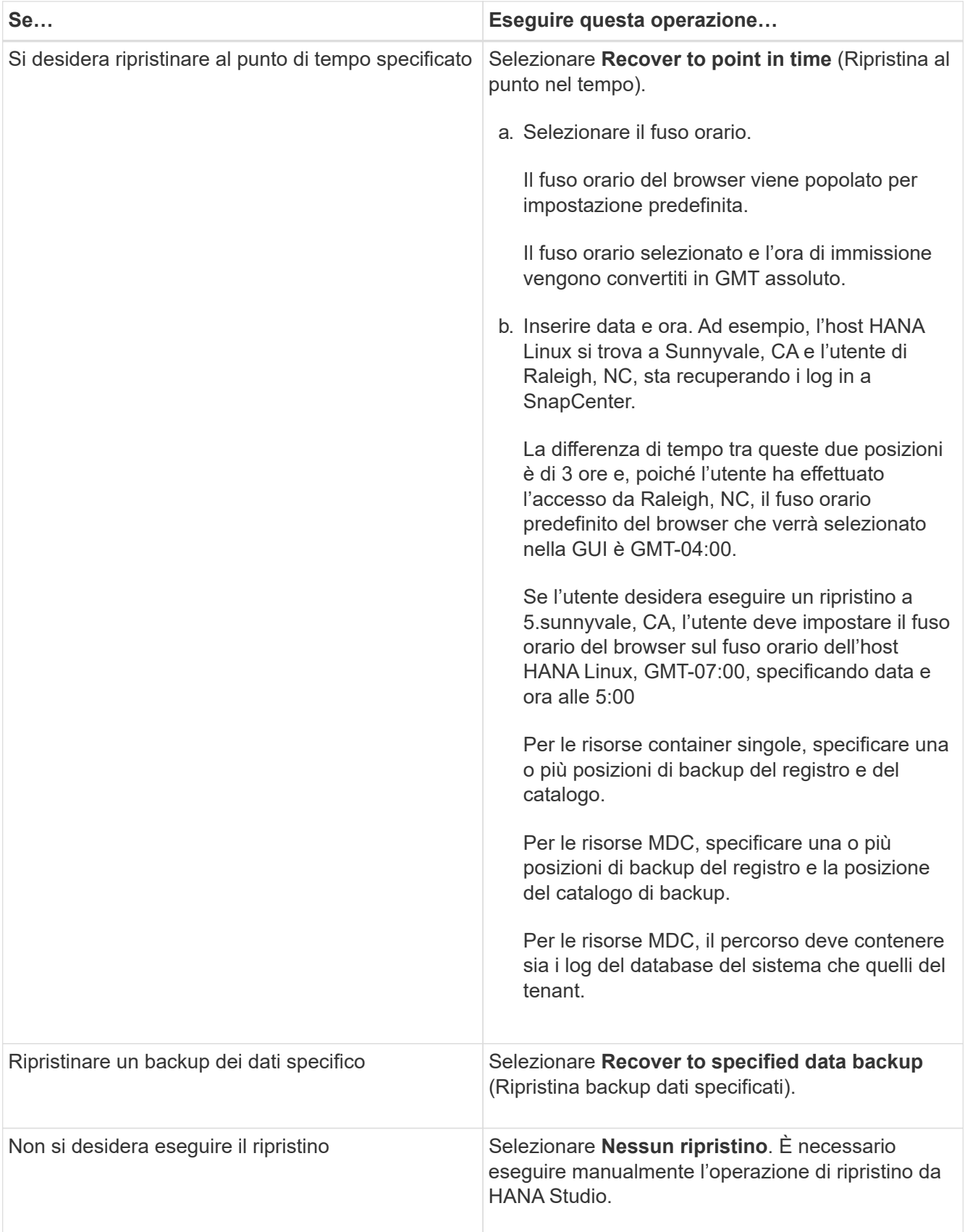

È possibile ripristinare solo i backup eseguiti dopo l'aggiornamento a SnapCenter 4.3, a condizione che l'host e il plug-in siano aggiornati a SnapCenter 4.3 e che i backup selezionati per il ripristino vengano eseguiti dopo la conversione o il rilevamento automatico della risorsa.

8. Nella pagina Pre Ops (operazioni preliminari), immettere i comandi di pre-ripristino e disinstallazione da eseguire prima di eseguire un processo di ripristino.

I comandi di disinstallazione non sono disponibili per le risorse rilevate automaticamente.

9. Nella pagina Post Ops (operazioni post), immettere i comandi di montaggio e post ripristino da eseguire dopo l'esecuzione di un processo di ripristino.

I comandi di montaggio non sono disponibili per le risorse rilevate automaticamente.

10. Nella pagina notifica, dall'elenco a discesa **Email preference** (Preferenze email), selezionare gli scenari in cui si desidera inviare i messaggi e-mail.

È inoltre necessario specificare gli indirizzi e-mail del mittente e del destinatario e l'oggetto dell'e-mail. SMTP deve essere configurato anche nella pagina **Impostazioni** > **Impostazioni globali**.

- 11. Esaminare il riepilogo, quindi fare clic su **fine**.
- 12. Monitorare l'avanzamento dell'operazione facendo clic su **Monitor** > **Jobs**.

# <span id="page-7-0"></span>**Ripristinare il database SAP HANA utilizzando i cmdlet PowerShell**

Il ripristino di un backup del database SAP HANA include l'avvio di una sessione di connessione con il server SnapCenter, l'elenco dei backup e il recupero delle informazioni di backup e il ripristino di un backup.

#### **Cosa ti serve**

È necessario aver preparato l'ambiente PowerShell per eseguire i cmdlet PowerShell.

#### **Fasi**

1. Avviare una sessione di connessione con il server SnapCenter per un utente specifico utilizzando il cmdlet Open-SmConnection.

Open-smconnection -SMSbaseurl https:\\snapctr.demo.netapp.com:8146/

2. Identificare il backup che si desidera ripristinare utilizzando i cmdlet Get-SmBackup e Get-SmBackupReport.

Questo esempio mostra che sono disponibili due backup per il ripristino:

```
 PS C:\> Get-SmBackup
      BackupId BackupName BackupTime
BackupType
        -------- ---------- ----------
----------
        1 Payroll Dataset_vise-f6_08... 8/4/2015 11:02:32 AM
Full Backup
         2 Payroll Dataset_vise-f6_08... 8/4/2015 11:23:17 AM
```
Questo esempio mostra informazioni dettagliate sul backup dal 29 gennaio 2015 al 3 febbraio 2015:

```
PS C:\> Get-SmBackupReport -FromDateTime "1/29/2015" -ToDateTime
"2/3/2015"
SmBackupId : 113<br>
SmJobId : 2032
  SmJobId<br>StartDateTime<br>EndDateTime
                   : 2/2/2015 6:57:03 AM: 2/2/2015 6:57:11 AMDuration : 00:00:07.3060000
    CreatedDateTime : 2/2/2015 6:57:23 AM
  Status : Completed
    ProtectionGroupName : Clone
    SmProtectionGroupId : 34
  PolicyName : Vault
  smPolicyId : 18
  BackupName : Clone SCSPR0019366001 02-02-2015 06.57.08
    VerificationStatus : NotVerified
  SmBackupId : 114
    SmJobId : 2183
    StartDateTime : 2/2/2015 1:02:41 PM
    EndDateTime : 2/2/2015 1:02:38 PM
  Duration : -00:00:03.2300000
  CreatedDateTime : 2/2/2015 1:02:53 PM
Status : Completed
    ProtectionGroupName : Clone
    SmProtectionGroupId : 34
  PolicyName : Vault
    SmPolicyId : 18
    BackupName : Clone_SCSPR0019366001_02-02-2015_13.02.45
    VerificationStatus : NotVerified
```
3. Avviare il processo di ripristino in HANA Studio.

Il database viene chiuso.

4. Ripristinare i dati dal backup utilizzando il cmdlet Restore-SmBackup.

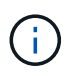

AppObjectId è "host/Plugin/UID", dove UID = SID è per la risorsa di tipo container singolo e UID = MDC/SID è per la risorsa di container multipli. È possibile ottenere ResourceID dal cmdlet Get-smResources.

```
Get-smResources -HostName cn24.sccore.test.com -PluginCode HANA
```
Questo esempio mostra come ripristinare il database dallo storage primario:

```
Restore-SmBackup -PluginCode HANA -AppObjectId
cn24.sccore.test.com\hana\H10 -BackupId 3
```
Questo esempio mostra come ripristinare il database dallo storage secondario:

```
Restore-SmBackup -PluginCode 'HANA' -AppObjectId
cn24.sccore.test.com\hana\H10 -BackupId 399 -Confirm:$false -Archive @(
@{"Primary"="<Primary Vserver>:<PrimaryVolume>";"Secondary"="<Secondary
Vserver>:<SecondaryVolume>"})
```
I backup saranno disponibili in HANA Studio per il recovery.

Le informazioni relative ai parametri che possono essere utilizzati con il cmdlet e le relative descrizioni possono essere ottenute eseguendo *Get-Help command\_name*. In alternativa, fare riferimento alla ["Guida di](https://library.netapp.com/ecm/ecm_download_file/ECMLP2880726) [riferimento al cmdlet del software SnapCenter".](https://library.netapp.com/ecm/ecm_download_file/ECMLP2880726)

# <span id="page-9-0"></span>**Ripristinare le risorse utilizzando i cmdlet PowerShell**

Il ripristino di un backup delle risorse include l'avvio di una sessione di connessione con il server SnapCenter, l'elenco dei backup, il recupero delle informazioni di backup e il ripristino di un backup.

È necessario aver preparato l'ambiente PowerShell per eseguire i cmdlet PowerShell.

#### **Fasi**

1. Avviare una sessione di connessione con il server SnapCenter per un utente specifico utilizzando il cmdlet Open-SmConnection.

Open-smconnection -SMSbaseurl https:\\snapctr.demo.netapp.com:8146/

2. Recuperare le informazioni relative a uno o più backup che si desidera ripristinare utilizzando i cmdlet Get-SmBackup e Get-SmBackupReport.

Questo esempio mostra informazioni su tutti i backup disponibili:

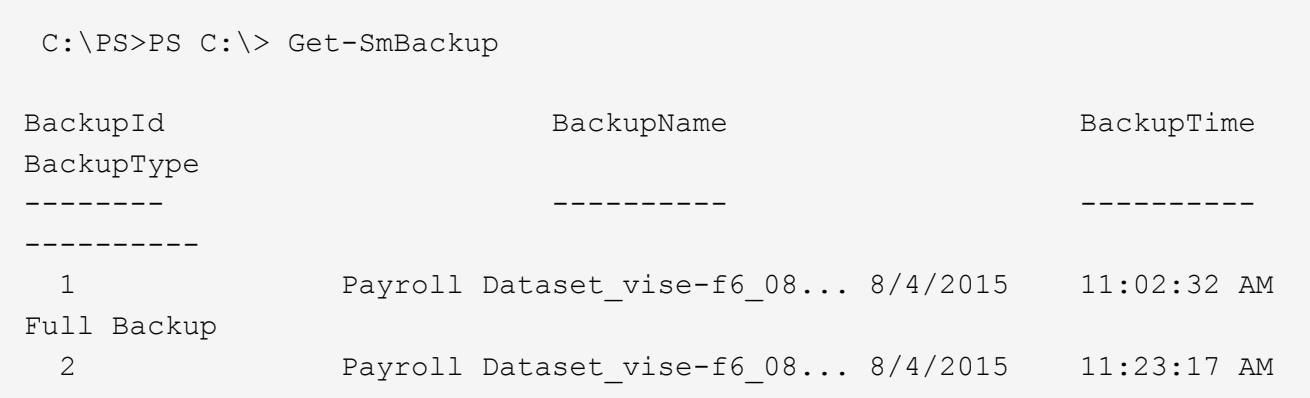

Questo esempio mostra informazioni dettagliate sul backup dal 29 gennaio 2015 al 3 febbraio 2015:

```
PS C:\> Get-SmBackupReport -FromDateTime "1/29/2015" -ToDateTime
"2/3/2015"
  SmBackupId : 113
    SmJobId : 2032
    StartDateTime : 2/2/2015 6:57:03 AM
    EndDateTime : 2/2/2015 6:57:11 AM
Duration : 00:00:07.3060000
  CreatedDateTime : 2/2/2015 6:57:23 AM
Status : Completed
    ProtectionGroupName : Clone
    SmProtectionGroupId : 34
  PolicyName : Vault
  SmPolicyId : 18
  BackupName : Clone SCSPR0019366001 02-02-2015 06.57.08
    VerificationStatus : NotVerified
  SmBackupId : 114
    SmJobId : 2183
    StartDateTime : 2/2/2015 1:02:41 PM
  EndDateTime : 2/2/2015 1:02:38 PM
  Duration : -00:00:03.2300000
    CreatedDateTime : 2/2/2015 1:02:53 PM
  Status : Completed
    ProtectionGroupName : Clone
    SmProtectionGroupId : 34
  PolicyName : Vault
  SmPolicyId : 18
  BackupName : Clone SCSPR0019366001 02-02-2015 13.02.45
    VerificationStatus : NotVerified
```
3. Ripristinare i dati dal backup utilizzando il cmdlet Restore-SmBackup.

```
Restore-SmBackup -PluginCode 'DummyPlugin' -AppObjectId
'scc54.sccore.test.com\DummyPlugin\NTP\DB1' -BackupId 269
-Confirm:$false
output:
Name : Restore
'scc54.sccore.test.com\DummyPlugin\NTP\DB1'
Id : 2368
StartTime : 10/4/2016 11:22:02 PM
EndTime :
IsCancellable : False
IsRestartable : False
IsCompleted : False
IsVisible : True
IsScheduled : False
PercentageCompleted : 0
Description :
Status : Queued
Owner :
Error :
Priority : None
Tasks : {}
ParentJobID : 0
EventId : 0
JobTypeId :
ApisJobKey :
ObjectId : 0
PluginCode : NONE
PluginName :
```
Le informazioni relative ai parametri che possono essere utilizzati con il cmdlet e le relative descrizioni possono essere ottenute eseguendo *Get-Help command\_name*. In alternativa, fare riferimento alla ["Guida di](https://library.netapp.com/ecm/ecm_download_file/ECMLP2880726) [riferimento al cmdlet del software SnapCenter".](https://library.netapp.com/ecm/ecm_download_file/ECMLP2880726)

## <span id="page-11-0"></span>**Monitorare le operazioni di ripristino dei database SAP HANA**

È possibile monitorare l'avanzamento delle diverse operazioni di ripristino di SnapCenter utilizzando la pagina lavori. Potrebbe essere necessario controllare lo stato di avanzamento di un'operazione per determinare quando è completa o se si verifica un problema.

### **A proposito di questa attività**

gli stati di post-ripristino descrivono le condizioni della risorsa dopo un'operazione di ripristino e qualsiasi altra azione di ripristino che è possibile eseguire.

Nella pagina lavori vengono visualizzate le seguenti icone che indicano lo stato dell'operazione:

- $\circ$ In corso
- Completato correttamente
- **\*** Non riuscito
- Completato con avvisi o impossibile avviarlo a causa di avvisi
- In coda
- **Ø** Annullato

## **Fasi**

- 1. Nel riquadro di spostamento di sinistra, fare clic su **Monitor**.
- 2. Nella pagina Monitor, fare clic su **Jobs**.
- 3. Nella pagina lavori, attenersi alla seguente procedura:
	- a. Fare clic su per filtrare l'elenco in modo che vengano elencate solo le operazioni di ripristino.
	- b. Specificare le date di inizio e di fine.
	- c. Dall'elenco a discesa **tipo**, selezionare **Ripristina**.
	- d. Dall'elenco a discesa **Status** (Stato), selezionare lo stato di ripristino.
	- e. Fare clic su **Apply** (Applica) per visualizzare le operazioni completate correttamente.
- 4. Selezionare il processo di ripristino, quindi fare clic su **Dettagli** per visualizzare i dettagli del processo.
- 5. Nella pagina Job Details (Dettagli processo), fare clic su **View logs** (Visualizza registri).

Il pulsante **View logs** (Visualizza registri) visualizza i registri dettagliati per l'operazione selezionata.

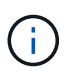

Dopo l'operazione di ripristino basata sul volume, i metadati di backup vengono cancellati dal repository SnapCenter, ma le voci del catalogo di backup rimangono nel catalogo SAP HANA. Sebbene venga visualizzato lo stato del processo di ripristino , fare clic sui dettagli del lavoro per visualizzare il segnale di avviso relativo ad alcune attività secondarie. Fare clic sul simbolo di avviso ed eliminare le voci del catalogo di backup indicate.

#### **Informazioni sul copyright**

Copyright © 2024 NetApp, Inc. Tutti i diritti riservati. Stampato negli Stati Uniti d'America. Nessuna porzione di questo documento soggetta a copyright può essere riprodotta in qualsiasi formato o mezzo (grafico, elettronico o meccanico, inclusi fotocopie, registrazione, nastri o storage in un sistema elettronico) senza previo consenso scritto da parte del detentore del copyright.

Il software derivato dal materiale sottoposto a copyright di NetApp è soggetto alla seguente licenza e dichiarazione di non responsabilità:

IL PRESENTE SOFTWARE VIENE FORNITO DA NETAPP "COSÌ COM'È" E SENZA QUALSIVOGLIA TIPO DI GARANZIA IMPLICITA O ESPRESSA FRA CUI, A TITOLO ESEMPLIFICATIVO E NON ESAUSTIVO, GARANZIE IMPLICITE DI COMMERCIABILITÀ E IDONEITÀ PER UNO SCOPO SPECIFICO, CHE VENGONO DECLINATE DAL PRESENTE DOCUMENTO. NETAPP NON VERRÀ CONSIDERATA RESPONSABILE IN ALCUN CASO PER QUALSIVOGLIA DANNO DIRETTO, INDIRETTO, ACCIDENTALE, SPECIALE, ESEMPLARE E CONSEQUENZIALE (COMPRESI, A TITOLO ESEMPLIFICATIVO E NON ESAUSTIVO, PROCUREMENT O SOSTITUZIONE DI MERCI O SERVIZI, IMPOSSIBILITÀ DI UTILIZZO O PERDITA DI DATI O PROFITTI OPPURE INTERRUZIONE DELL'ATTIVITÀ AZIENDALE) CAUSATO IN QUALSIVOGLIA MODO O IN RELAZIONE A QUALUNQUE TEORIA DI RESPONSABILITÀ, SIA ESSA CONTRATTUALE, RIGOROSA O DOVUTA A INSOLVENZA (COMPRESA LA NEGLIGENZA O ALTRO) INSORTA IN QUALSIASI MODO ATTRAVERSO L'UTILIZZO DEL PRESENTE SOFTWARE ANCHE IN PRESENZA DI UN PREAVVISO CIRCA L'EVENTUALITÀ DI QUESTO TIPO DI DANNI.

NetApp si riserva il diritto di modificare in qualsiasi momento qualunque prodotto descritto nel presente documento senza fornire alcun preavviso. NetApp non si assume alcuna responsabilità circa l'utilizzo dei prodotti o materiali descritti nel presente documento, con l'eccezione di quanto concordato espressamente e per iscritto da NetApp. L'utilizzo o l'acquisto del presente prodotto non comporta il rilascio di una licenza nell'ambito di un qualche diritto di brevetto, marchio commerciale o altro diritto di proprietà intellettuale di NetApp.

Il prodotto descritto in questa guida può essere protetto da uno o più brevetti degli Stati Uniti, esteri o in attesa di approvazione.

LEGENDA PER I DIRITTI SOTTOPOSTI A LIMITAZIONE: l'utilizzo, la duplicazione o la divulgazione da parte degli enti governativi sono soggetti alle limitazioni indicate nel sottoparagrafo (b)(3) della clausola Rights in Technical Data and Computer Software del DFARS 252.227-7013 (FEB 2014) e FAR 52.227-19 (DIC 2007).

I dati contenuti nel presente documento riguardano un articolo commerciale (secondo la definizione data in FAR 2.101) e sono di proprietà di NetApp, Inc. Tutti i dati tecnici e il software NetApp forniti secondo i termini del presente Contratto sono articoli aventi natura commerciale, sviluppati con finanziamenti esclusivamente privati. Il governo statunitense ha una licenza irrevocabile limitata, non esclusiva, non trasferibile, non cedibile, mondiale, per l'utilizzo dei Dati esclusivamente in connessione con e a supporto di un contratto governativo statunitense in base al quale i Dati sono distribuiti. Con la sola esclusione di quanto indicato nel presente documento, i Dati non possono essere utilizzati, divulgati, riprodotti, modificati, visualizzati o mostrati senza la previa approvazione scritta di NetApp, Inc. I diritti di licenza del governo degli Stati Uniti per il Dipartimento della Difesa sono limitati ai diritti identificati nella clausola DFARS 252.227-7015(b) (FEB 2014).

#### **Informazioni sul marchio commerciale**

NETAPP, il logo NETAPP e i marchi elencati alla pagina<http://www.netapp.com/TM> sono marchi di NetApp, Inc. Gli altri nomi di aziende e prodotti potrebbero essere marchi dei rispettivi proprietari.